# *Guida Verbalizzazione con Firma Digitale*

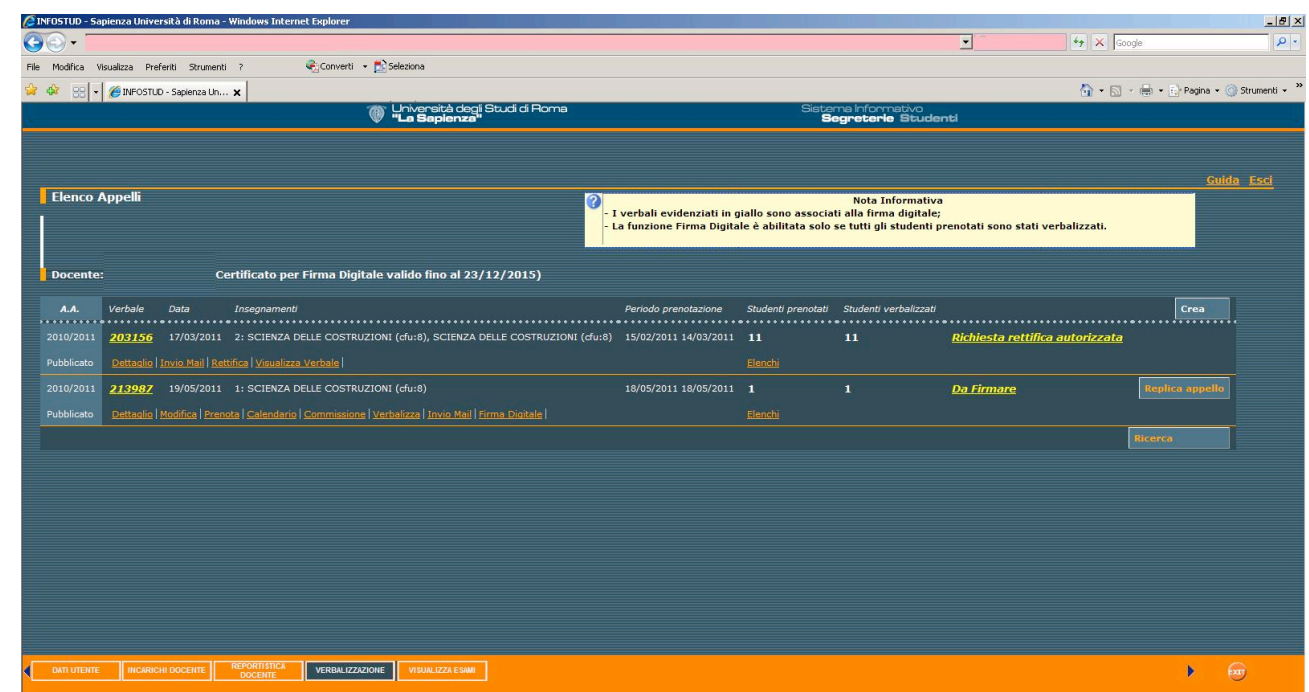

L'introduzione della Firma Digitale nella fase di firma del verbale, apporterà alcune modifiche nel processo di verbalizzazione:

- Non è più necessaria la stampa del verbale che è sostituita dall'elenco degli esaminandi che ha valore di solo promemoria;
- Non è più necessario riconsegnare l'elenco dei verbalizzati da consegnare in segreteria amministrativa;
- Scompare il concetto di "studente aggiunto", lo studente che non si è prenotato, potrà essere inserito dal docente utilizzando la funzione prenota in fase di verbalizzazione dell'esito;
- Lo studente non dovrà firmare alcun verbale.

Il processo di verbalizzazione, con l'introduzione della Firma Digitale, richiederà l'esecuzione dei seguenti passi:

# **1. Pubblicazione dell'appello;**

- 2. Stampa elenco esaminandi da utilizzare come traccia per il caricamento esiti (*facoltativa*). Chi lo desidera potrà avere un proprio riferimento cartaceo ove trascrivere l'esito dell'esame;
- **3. Inserimento studenti senza prenotazione.** È possibile inserire nel verbale uno o più studenti ammessi all'esame senza prenotazione, utilizzando la funzione prenota.
- **4. Caricamento esiti degli esami alla voce verbalizza.**  Questo passaggio rimane sostanzialmente invariato, con una differenza importante: il numero degli studenti verbalizzati deve corrispondere al numero degli studenti prenotati pertanto è necessario inserire anche le eventuali assenze.

### **5. Firma digitale del verbale**

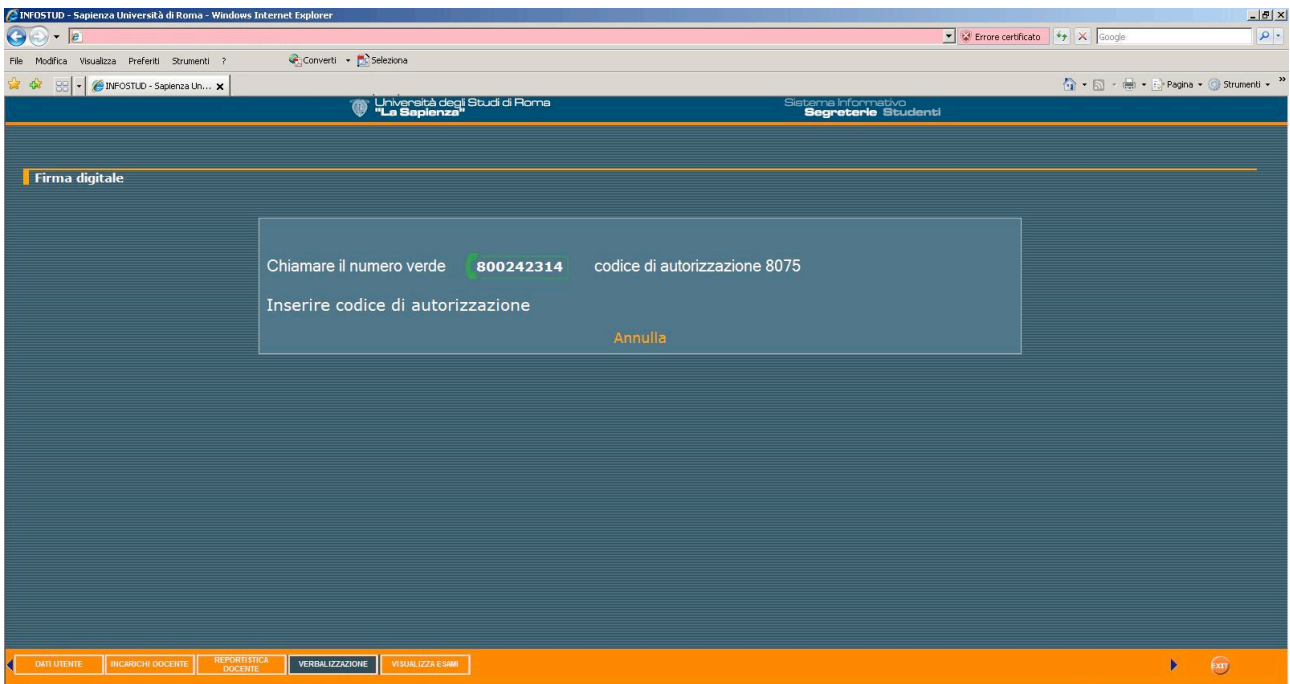

Una volta inseriti tutti gli esiti, si può procedere alla firma digitale del verbale. Cliccando su "Firma Digitale" appare il numero verde ed il codice identificativo di 4 cifre che varia ad ogni accesso (OTP). Comporre il numero verde utilizzando il cellulare sul quale il titolare ha chiesto di attivare il certificato di firma.

Quando richiesto, comporre il codice identificativo di 4 cifre come suggerito dall'operatore telefonico, successivamente sarà richiesto di inserire il proprio codice PIN.

Comporre il PIN ed attendere l'esito della procedura di firma. Dopo qualche istante sulla pagina di InfoStud comparirà il riepilogo degli studenti verbalizzati.

Il sistema segnala se qualche inserimento non è andato a buon fine specificandone la motivazione. Si ricorda, che è necessario avere i pop up abilitati sul proprio browser.

**6. Stampa elenco verbalizzati.** Questo elenco, che contiene il riepilogo della verbalizzazione, va firmato dal solo docente presidente di Commissione e consegnato in segreteria.

#### **Rettifica verbalizzazione**

In presenza di errori, come ad esempio il voto errato, è possibile intervenire sul verbale firmato digitalmente, richiedendo lo sblocco del verbale alla segreteria amministrativa.

In caso di errori, cliccare sulla funzione "Rettifica". Si precisa che la funzione Rettifica si attiverà automaticamente nella pagina elenco appelli, solo dopo la chiusura del verbale con Firma Digitale.

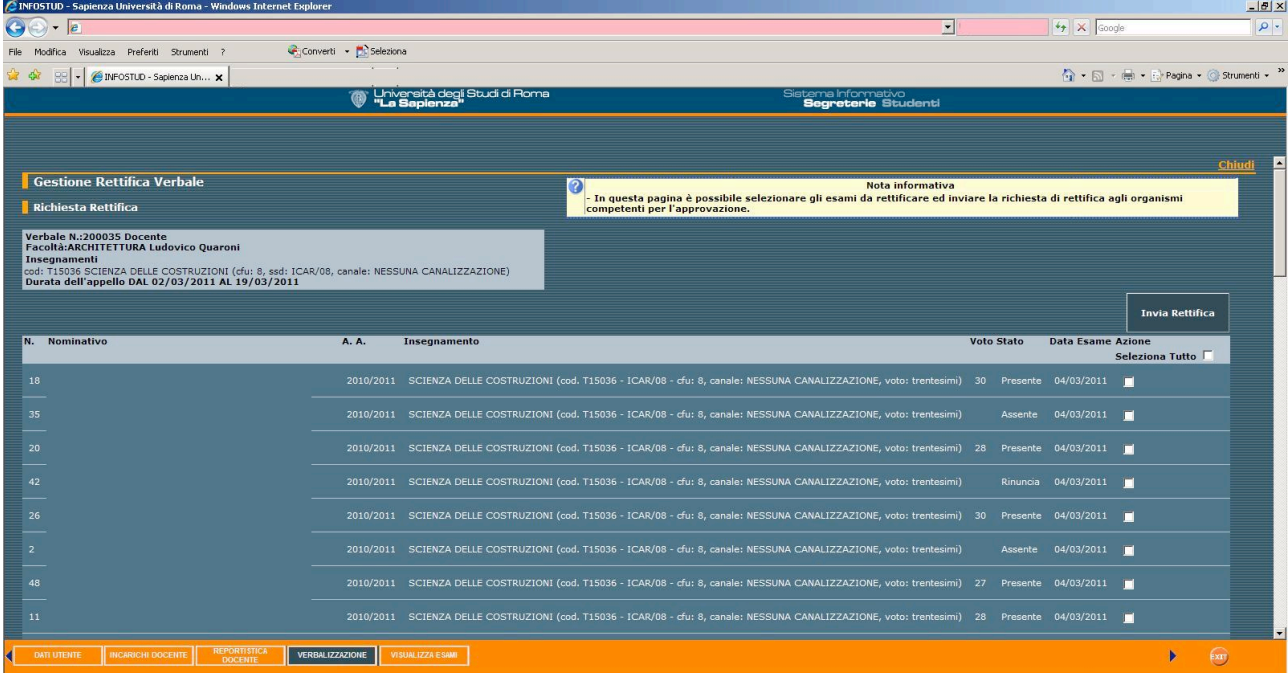

# **NOTE**

Il PIN del certificato di firma digitale, NON è modificabile, in caso di smarrimento va comunicato all'assistenza verbalizzazione per la sospensione/revoca del certificato. Lo stesso vale in caso di smarrimento del cellulare.